## 第二代校務行政系統教師成績輸入說明

一、登入系統

- 1. 建議使用 Chrome 瀏覽器,連至學校首頁
	- (1)第二代國中校務行政系統
	- (2)學校所在區域
	- (3)點選校名

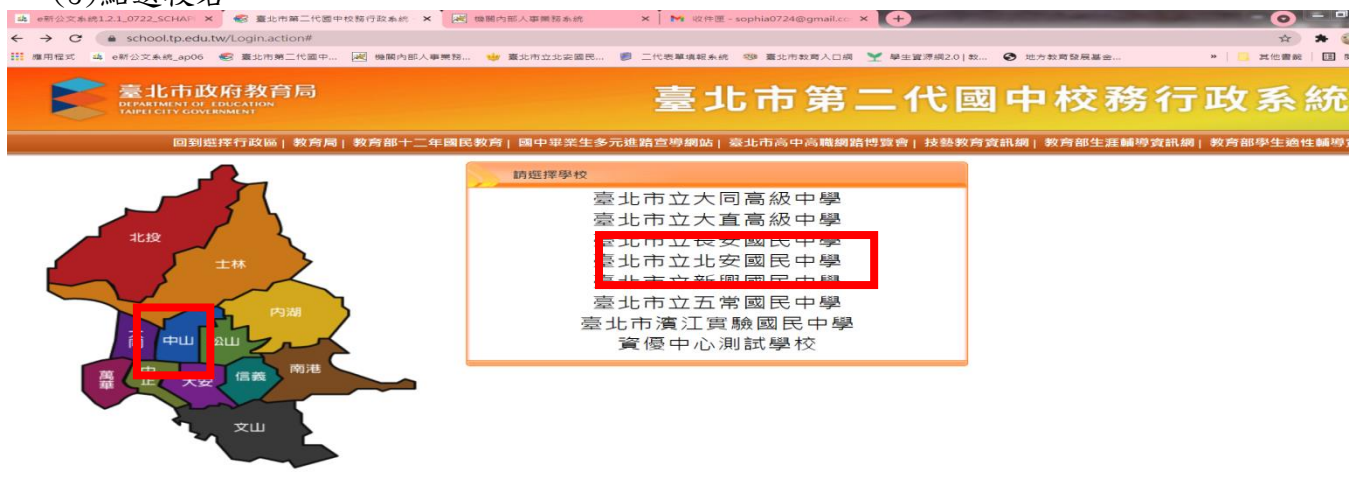

2. 選取く其他登入>--輸入帳號、密碼、驗證碼後登入。帳密若有問題,請洽資訊組(分機 223)!! 帳號預設是校務行政代碼(3 碼),密碼:請自行記住

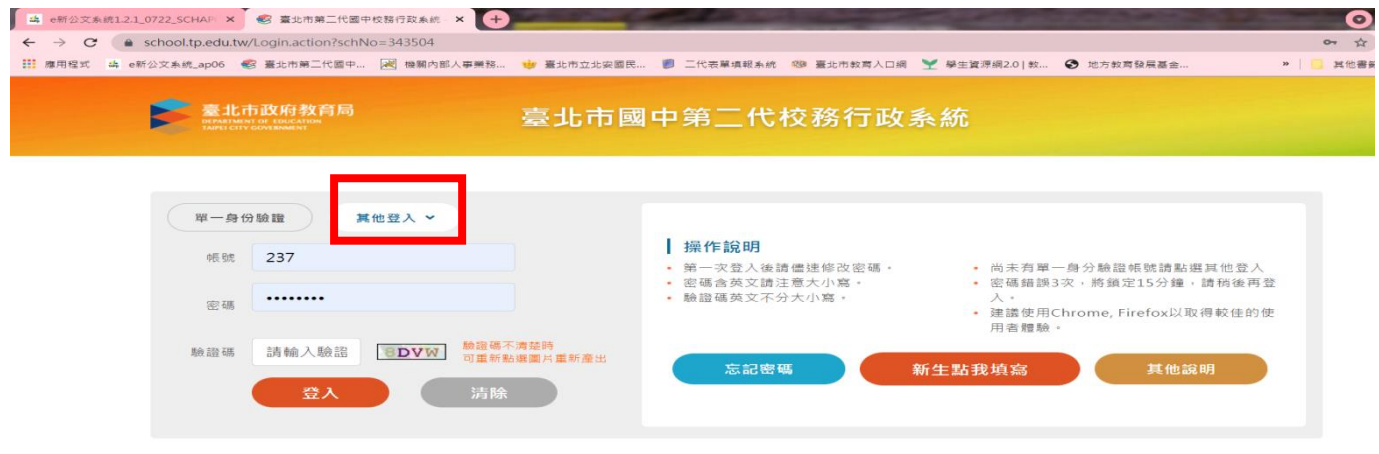

**4 2021 AUG ▶** 

3. 點選左邊功能表的點選【教師線上】, 再點選下面的【成績作業】-<任課教師學習領域成績輸入>

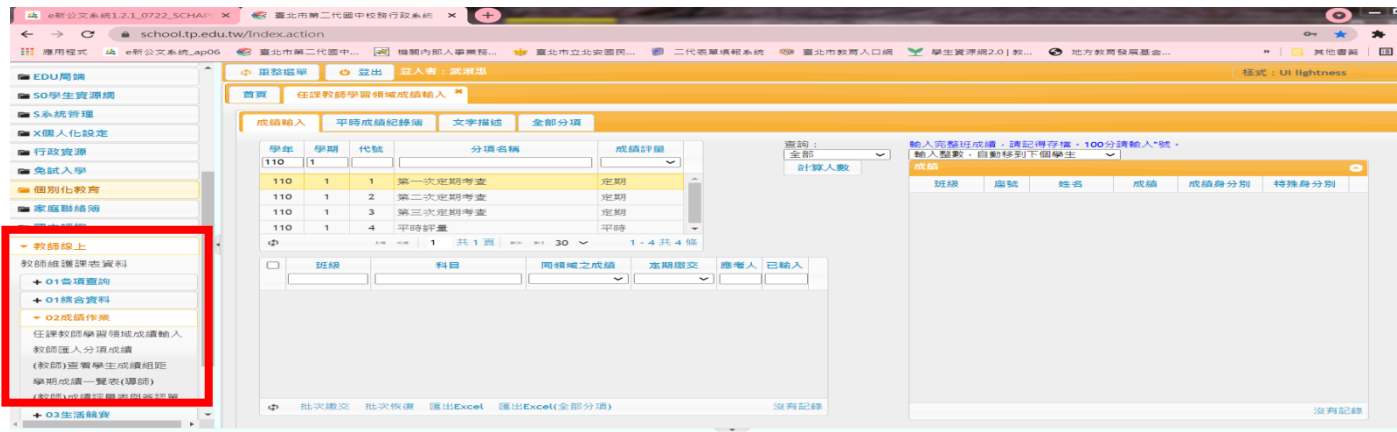

## 二、定考單筆資料輸入

【教師線上/02 成績作業/任課教師學習領域成績輸入】【成績輸入】

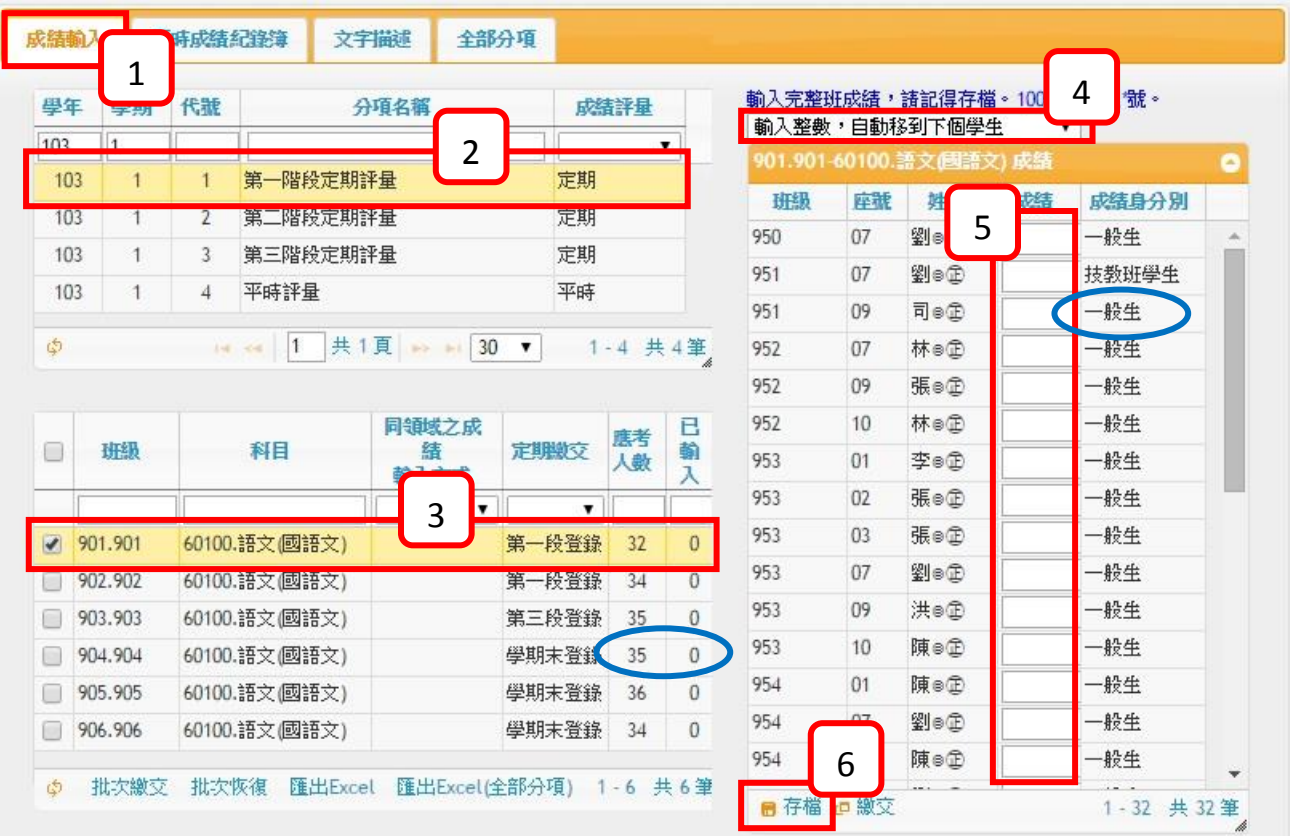

步驟1 請點選『成績輸入』頁籤。

步驟2 請選擇欲輸入的分項成績,例如:第一次定期考查。

輸入完整班成績,請記得存檔。100分請輸入"號。

- 步驟3 請選擇欲輸入的科目,例如:國文。
- 步驟4 請選擇輸入方式,自動或按 Enter 移到下個學生。
- 步驟5 請輸入成績。
- 步驟6 輸入完成後,請按存檔。

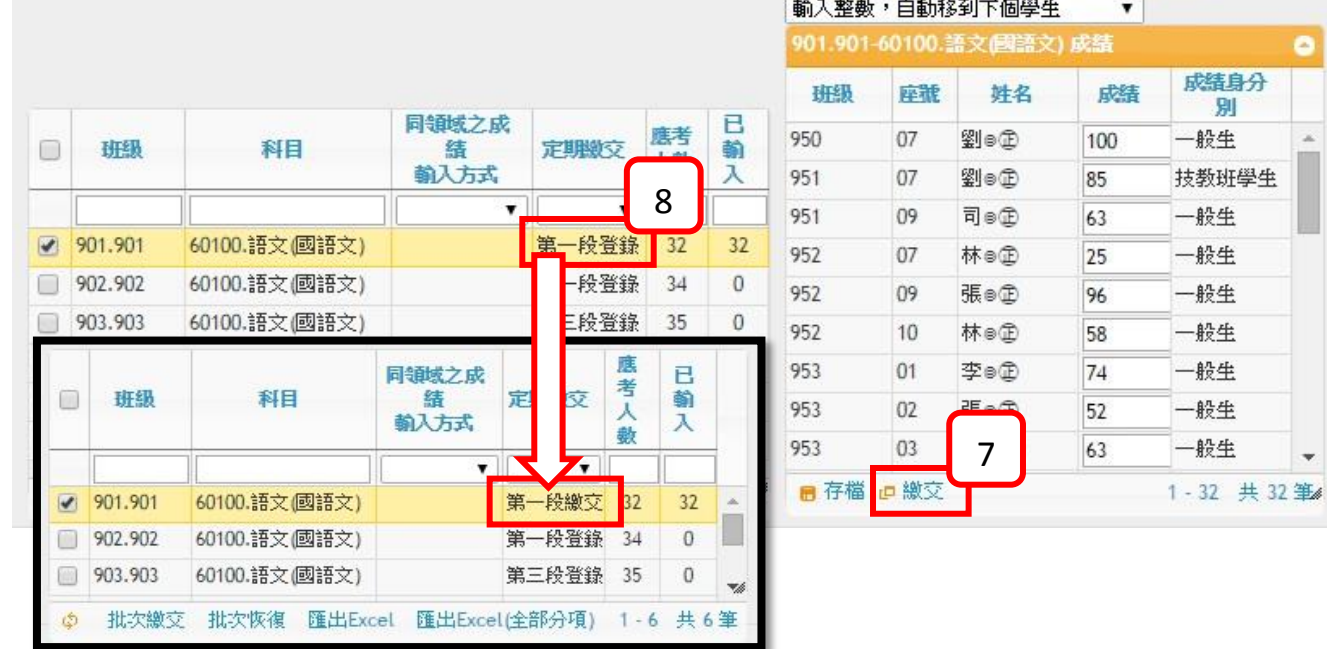

步驟7 存檔完成後,請按繳交。

步驟8 繳交後在左下角框會看到定期繳交的狀態變更。

三、輸入平時成績

【教師線上/02 成績作業/任課教師學習領域成績輸入】【成績輸入】

單一一個平時成績

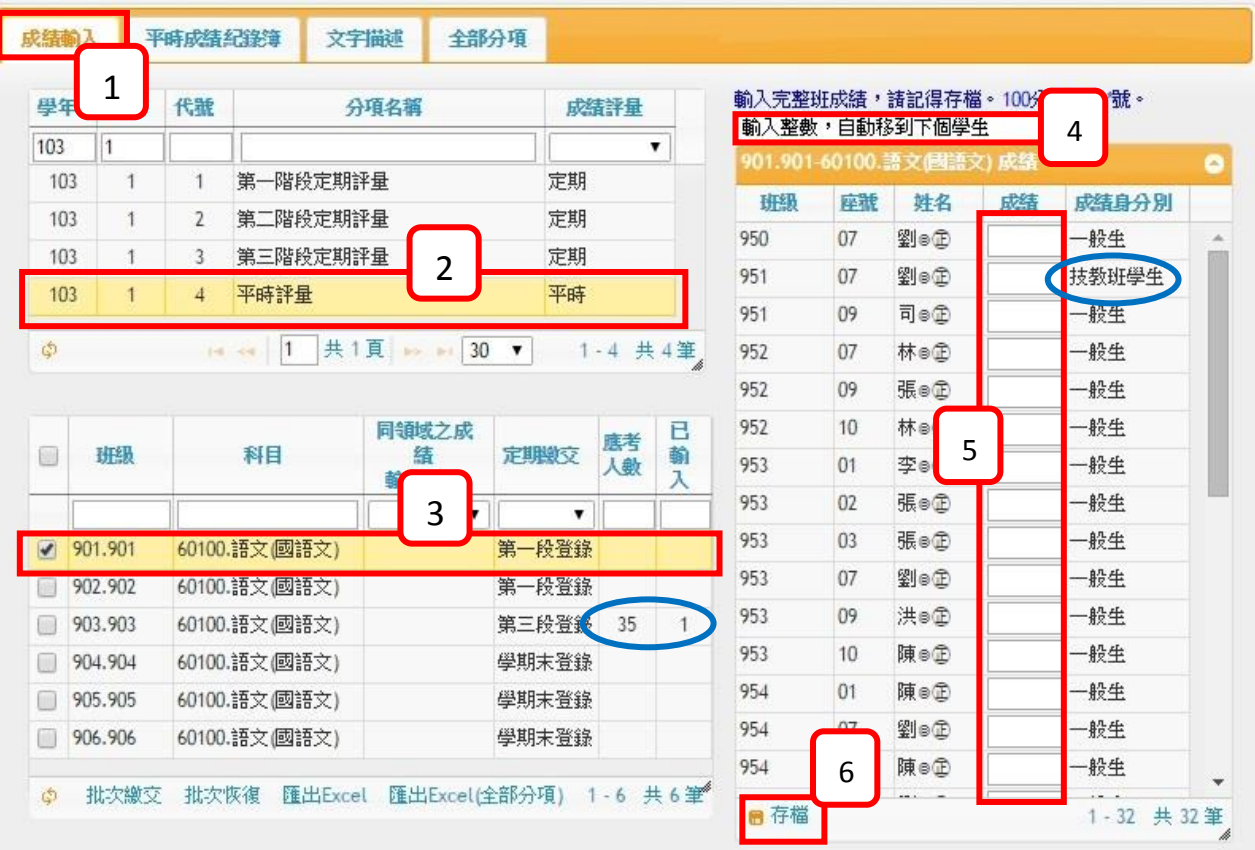

- 步驟1 請點選『成績輸入』頁籤。
- 步驟2 請選擇平時評量。
- 步驟3 請選擇欲輸入的科目,例如:國語文。
- 步驟4 請選擇輸入方式

## ※注意:100分請輸入\*號,請保持在英數切換法。

- (1) 輸入整數,自動移到下個學生。
- (2) 輸入整數,按 Enter 移到下個學生。
- (3) 輸入小數,按 Enter 移到下個學生。
- 步驟5 請輸入成績。
- 步驟6 輸入完成後,請按存檔。

四、輸入文字描述

【教師線上/02 成績作業/任課教師學習領域成績輸入】切換到【文字描述】

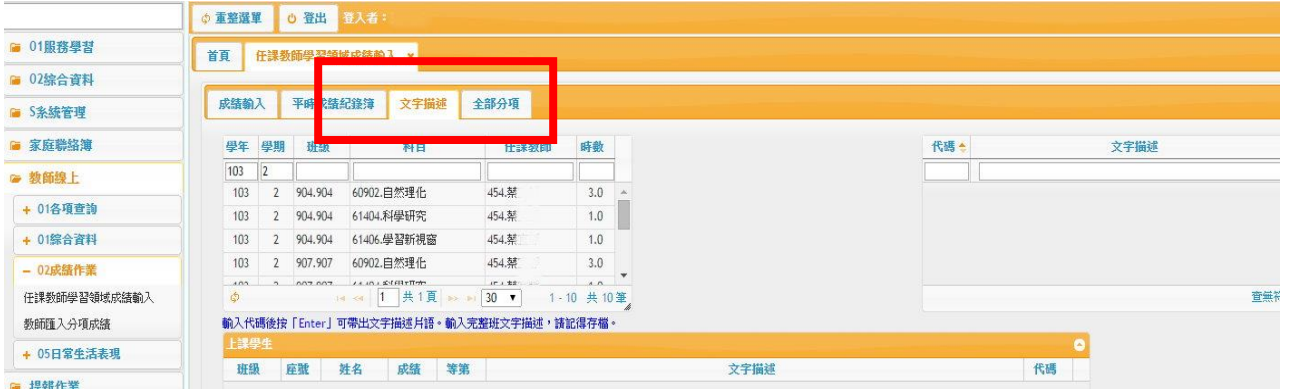

步驟1 請選擇班級。

步驟2 請輸入文字描述代碼或點選代碼。

步驟3 輸入完成後,請按【存檔】。

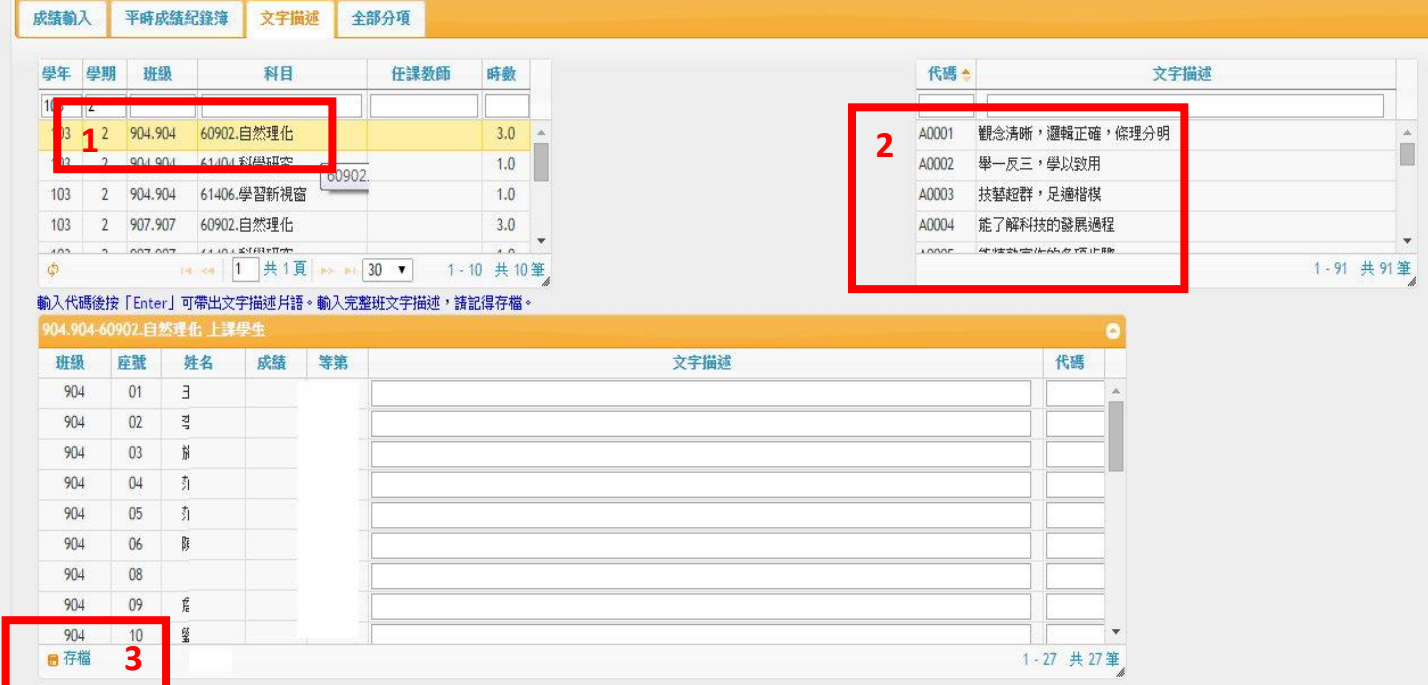

**|**<br>※註:輸入完成績後,請記得回【成績輸入】繳交成績哦!

## 第二代校務行政系統教師學期成績結算輸入說明

- 1. 包含第三次定期評量,平時評量成績、及文字描述評量均需輸入完畢。
- 2. 第三次定期評量<mark>操作步驟如下,輸入完後請記得務必存檔與繳交!</mark>

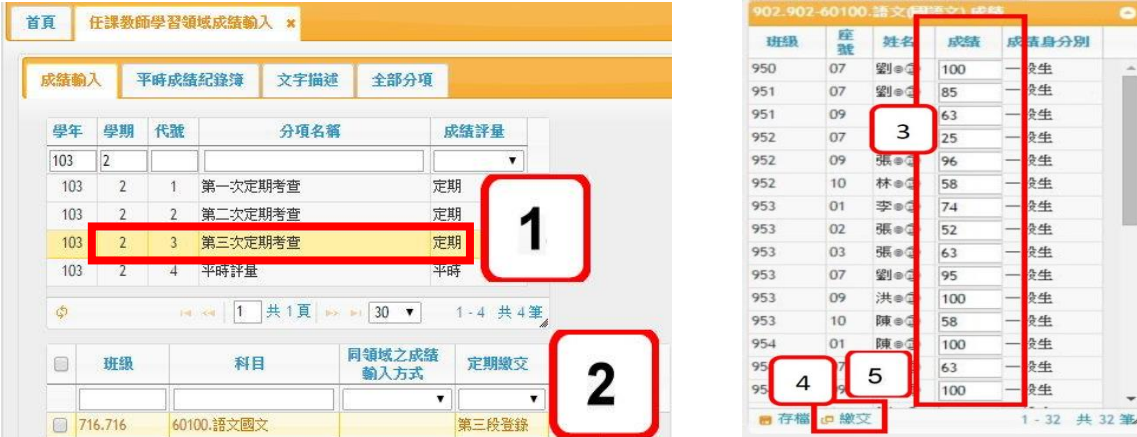

3. 平時評量成績操作步驟如下圖,輸入完後請記得務必存檔與繳交!

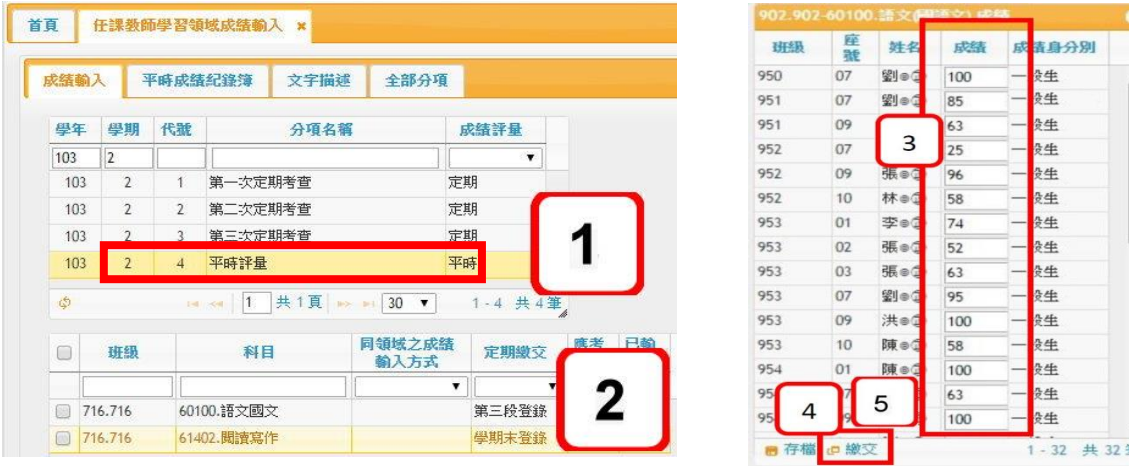

4. 請老師們特別注意當班級成績以確認學生之學期成績,請務必點選<mark>計算學期成績</mark>,避免發生成績登 錄不全的狀況。**操作步驟如下:點選<mark>全部分項</mark>後在網頁右下方即可點選計算學期成績**。

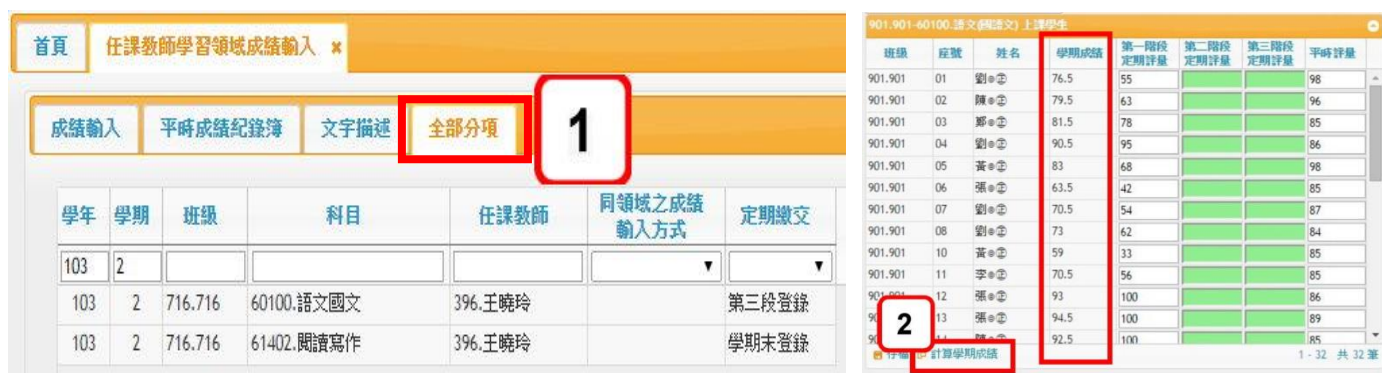

- 5. 每班級至少應達三分之一的學生做文字描述評量,煩請老師們特別注意,否則班級成績將無法計算。
- 6. 如果在成績輸入方面有任何疑問,請與註冊組聯繫(分機 222)。